## **iPad auf Werkszustand zurück setzten (iPad-OS 15.5)**

Ist es erforderlich ein iPad zurück zu setzen gibt es ein paar wenige Dinge zu beachten. Im ersten Schritt sollte die Funktion "Mein iPad suchen" deaktiviert werden. Im zweiten Schritt sollte die bislang genutzte Apple-ID abgemeldet werden. Nach der Abmeldung, ist kein Zugriff mehr auf die Dienste des App Store, sowie iCloud möglich.

Der letzte Schritt ist das Löschen aller personenbezogenen Daten, sowie das Zurücksetzen der getätigten Einstellungen.

Deaktivieren von "Mein iPad suchen":

- $\rightarrow$  "Einstellungen" wählen
- $\rightarrow$  "Name (Apple ID) wählen
- $\rightarrow$  "Wo ist?" wählen

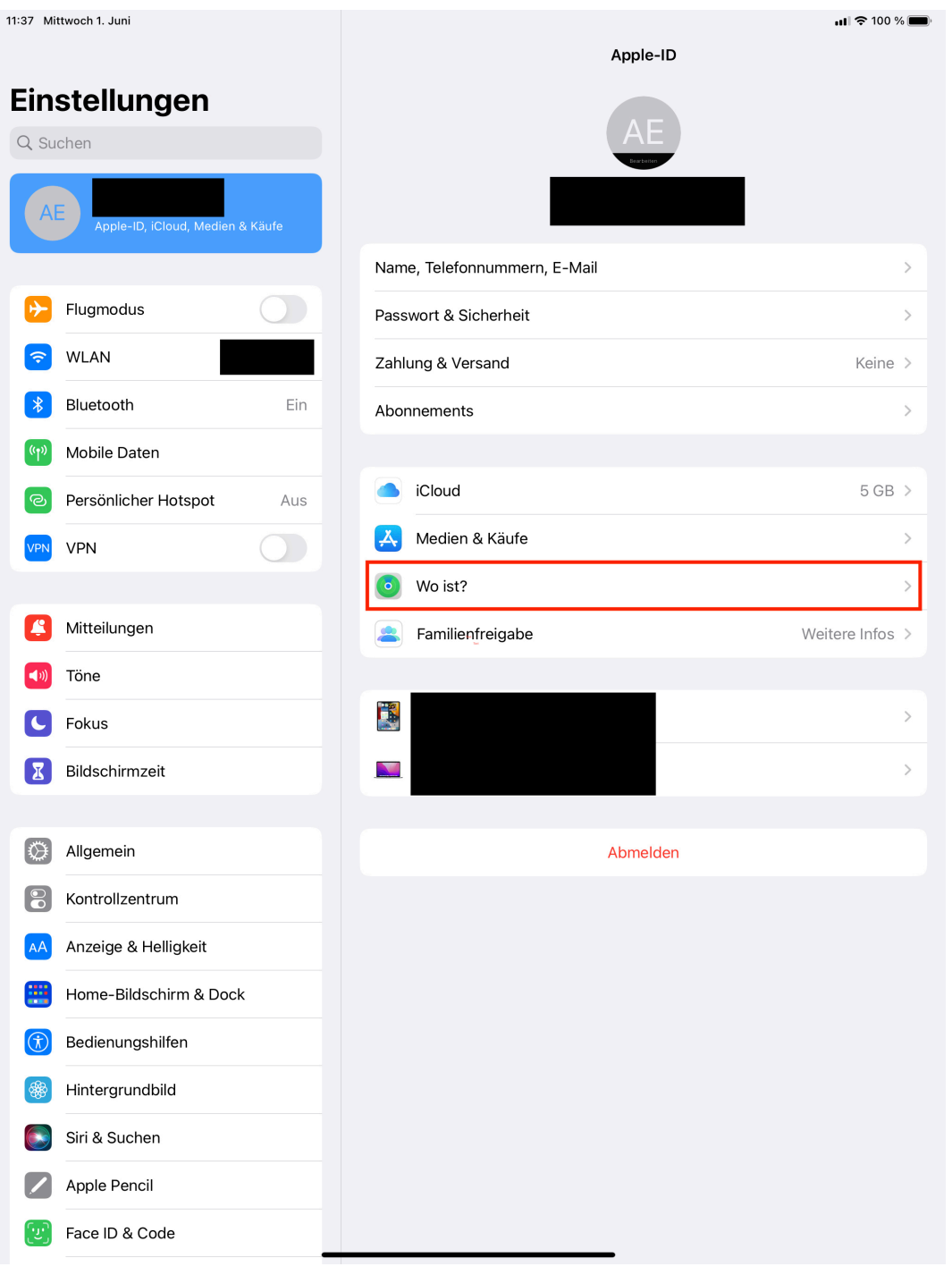

- $\rightarrow$  "Mein iPad suchen" wählen und auf "Aus" stellen
- $\rightarrow$  mit Apple-ID-Passwort bestätigen
- $\rightarrow$  "Wo ist?"-Netzwerk wählen und deaktivieren
- $\rightarrow$  "Deaktivieren" wählen

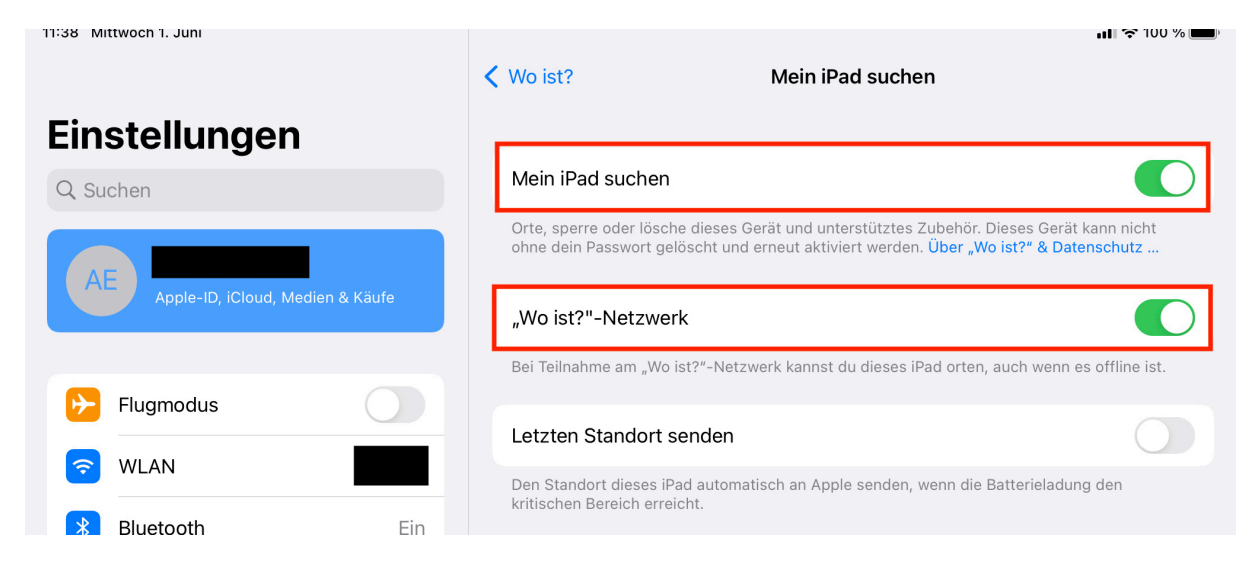

## Abmeldung der Apple-ID:

- $\rightarrow$  "Einstellungen" wählen
- $\rightarrow$  "Name (Apple ID)" wählen
- $\rightarrow$  "Abmelden" tippen
- $\rightarrow$  mit Apple-ID-Passwort bestätigen
- $\rightarrow$  "Abmelden wählen

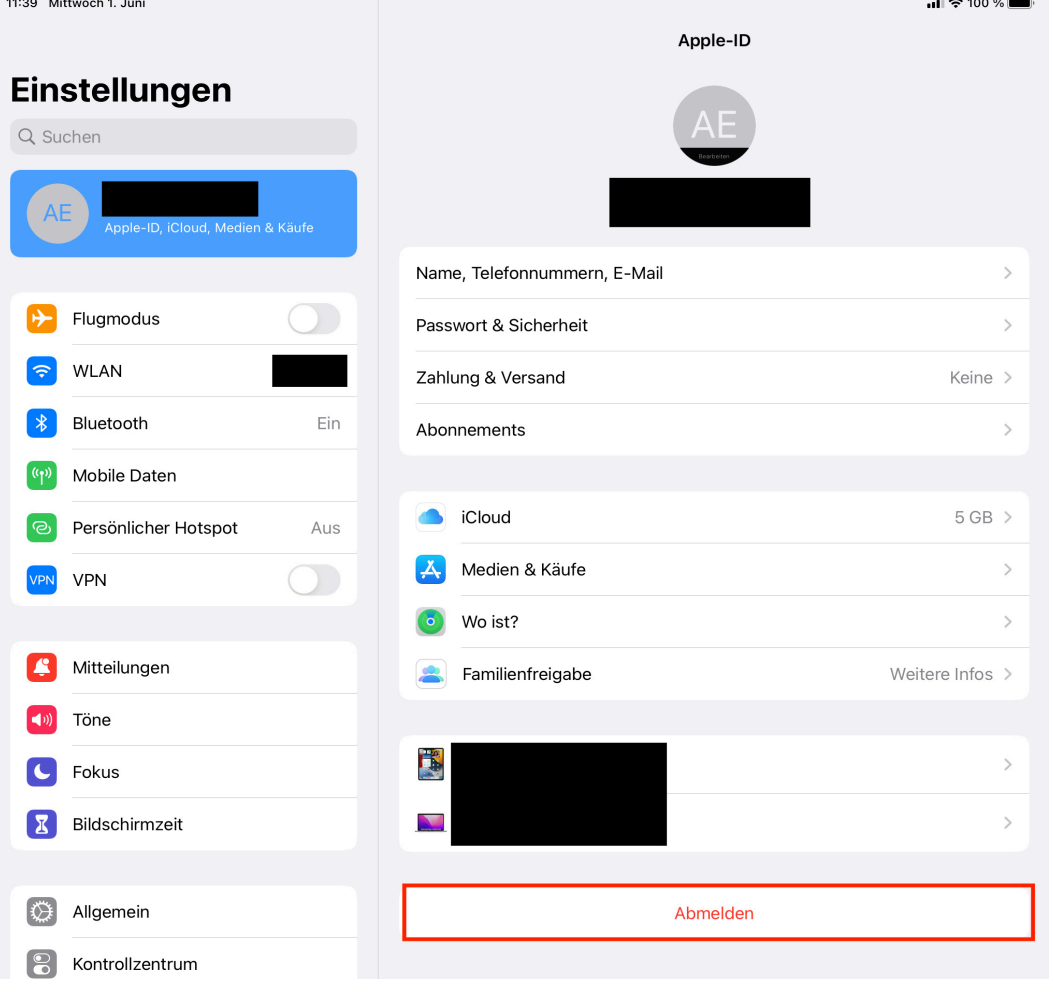

## Löschen aller Inhalte und Einstellungen:

- $\rightarrow$  "Einstellungen" wählen
- $\rightarrow$  "Allgemein" wählen
- $\rightarrow$  "iPad übertragen/ zurücksetzten" wählen

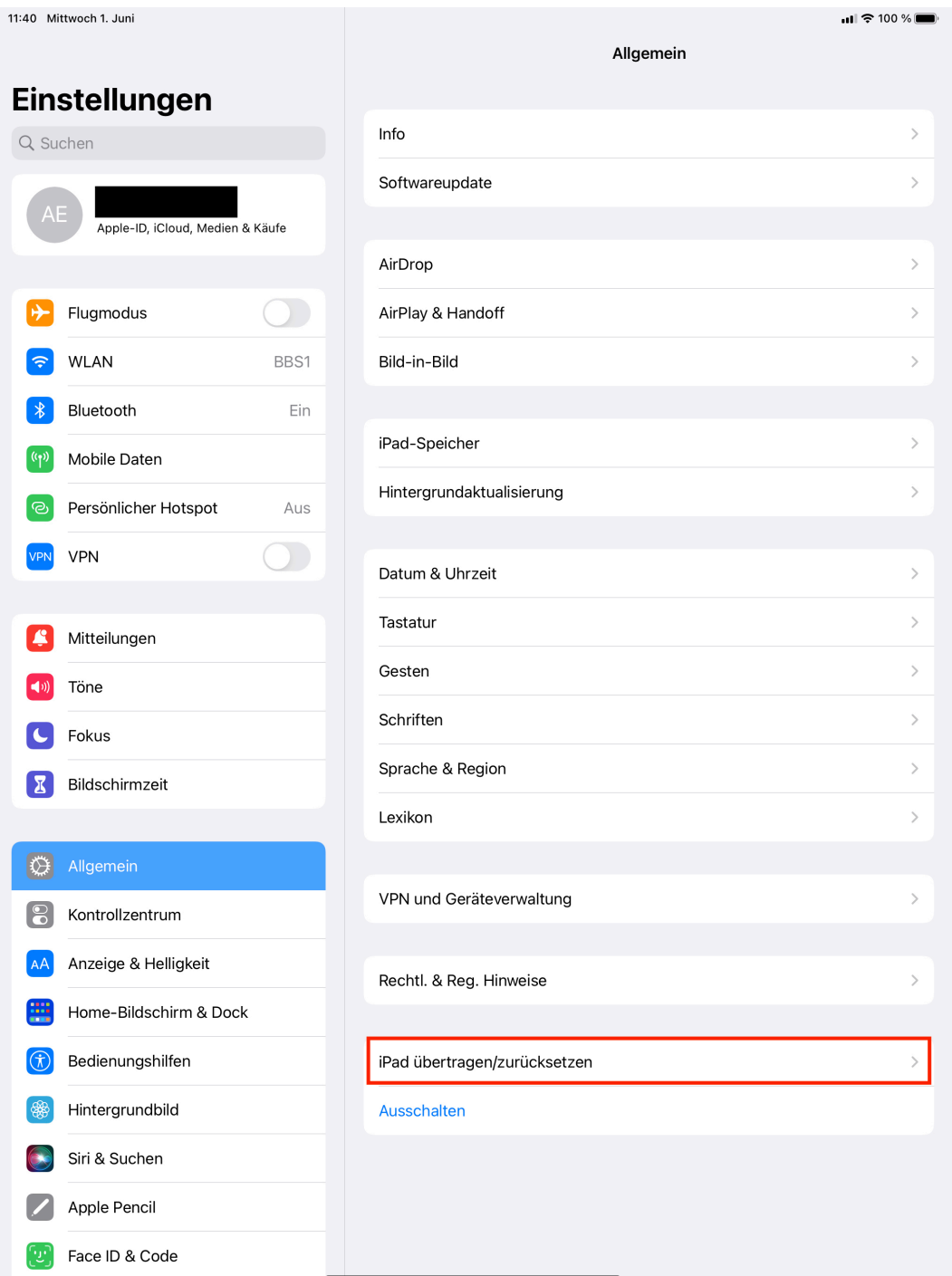

 $\rightarrow$  "Alle Inhalte & Einstellungen löschen" wählen und den Anweisungen folgen à Nach dem Löschvorgang startet das iPad neu und der Factory-Reset ist abgeschlossen

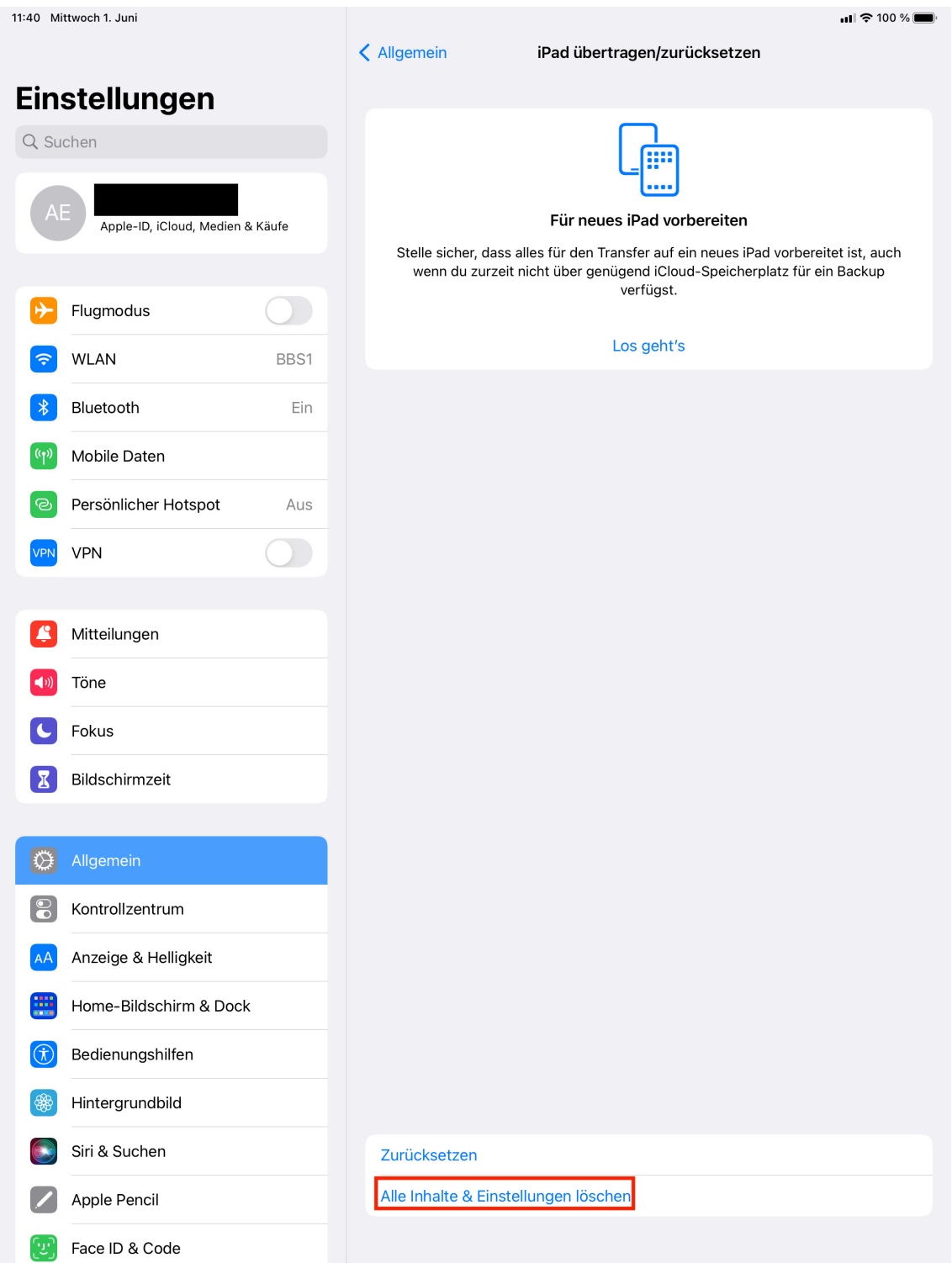